# **[**原创**] ArcGIS Guide:** Excel中XY点数据生成点Shape文件方法

Author: Candy Date:2012/8/15

E-mail: @www.esri.com

Where: [www.esri.com;](http://www.esri.com/)

#### **1**、**Excel-XY** 数据

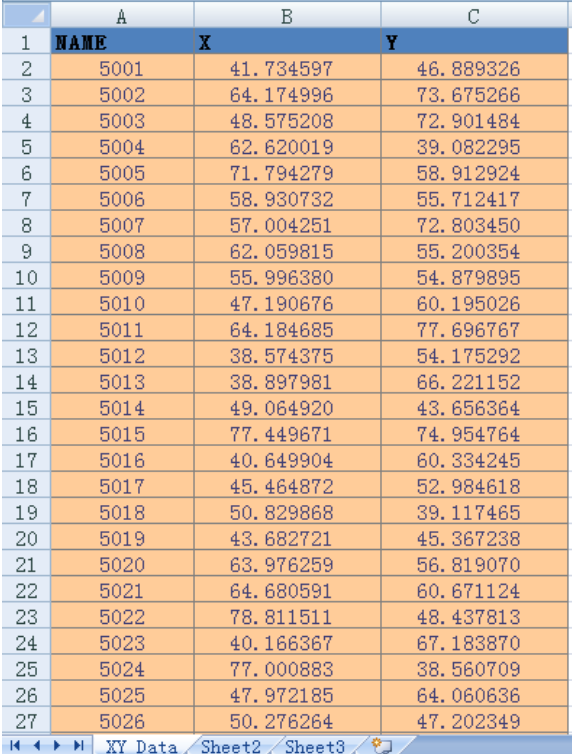

图 1 Excel-XY 点数据

### **2**、**ArcGIS-ArcInfo 9.3-GIS** 软件

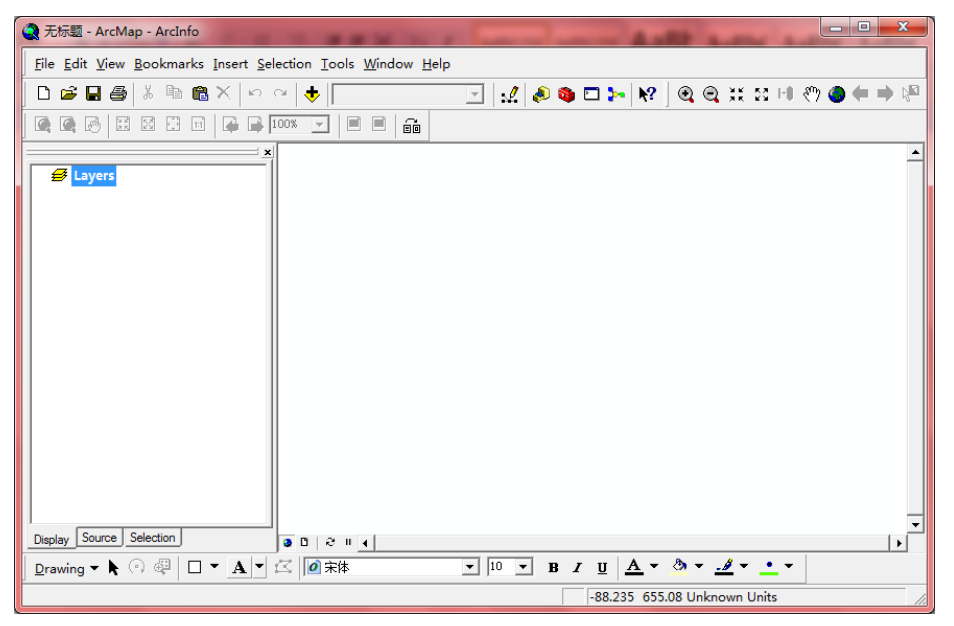

图 2 ArcMap-ArcInfo9.3 软件界面

### **3**、将 **Excel** 中的点数据**(Lat,Lon)**转换为 **Shape** 文件**(point)**的方法

(**1**)点击 **ArcGIS** 中的按钮,添加数据;选择"**Data-XY.xlsx**"数据文件,点击 **Add** 按钮添加数据到 **ArcGIS** 中。

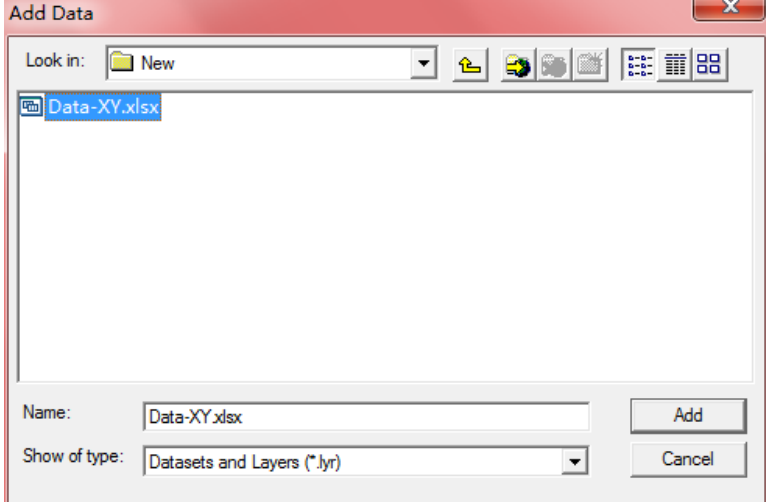

图 3 选择 Excel 数据文件

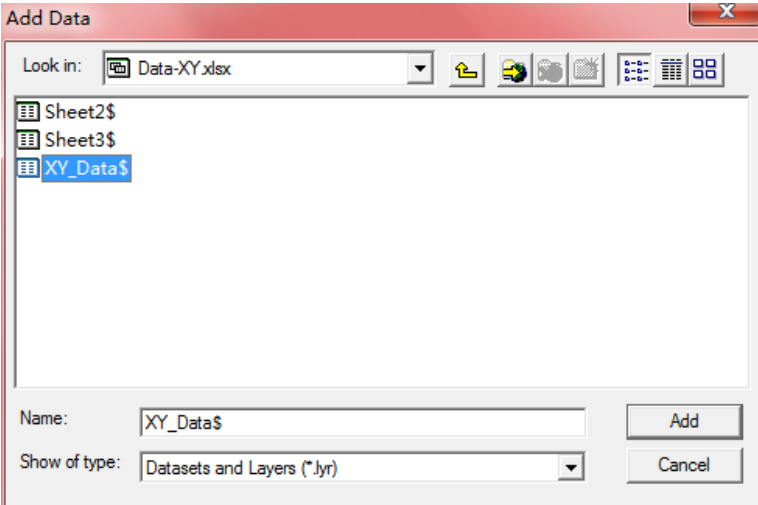

图 4 选择 Excel 文件中的数据表 XY\_Data\$ 点击 **Add** 添加表格数据到 **ArcGIS** 软件中:

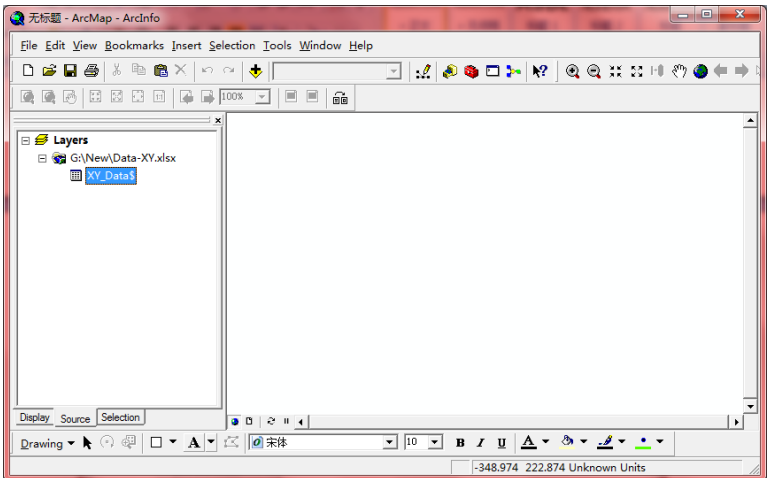

(**2**)在 **Layers** 图层栏,选择导入的数据表,点击鼠标右键,选择"**Data**"**-**"**Export…**", 将 **Excel** 表格保存为**\*.dbf** 文件;

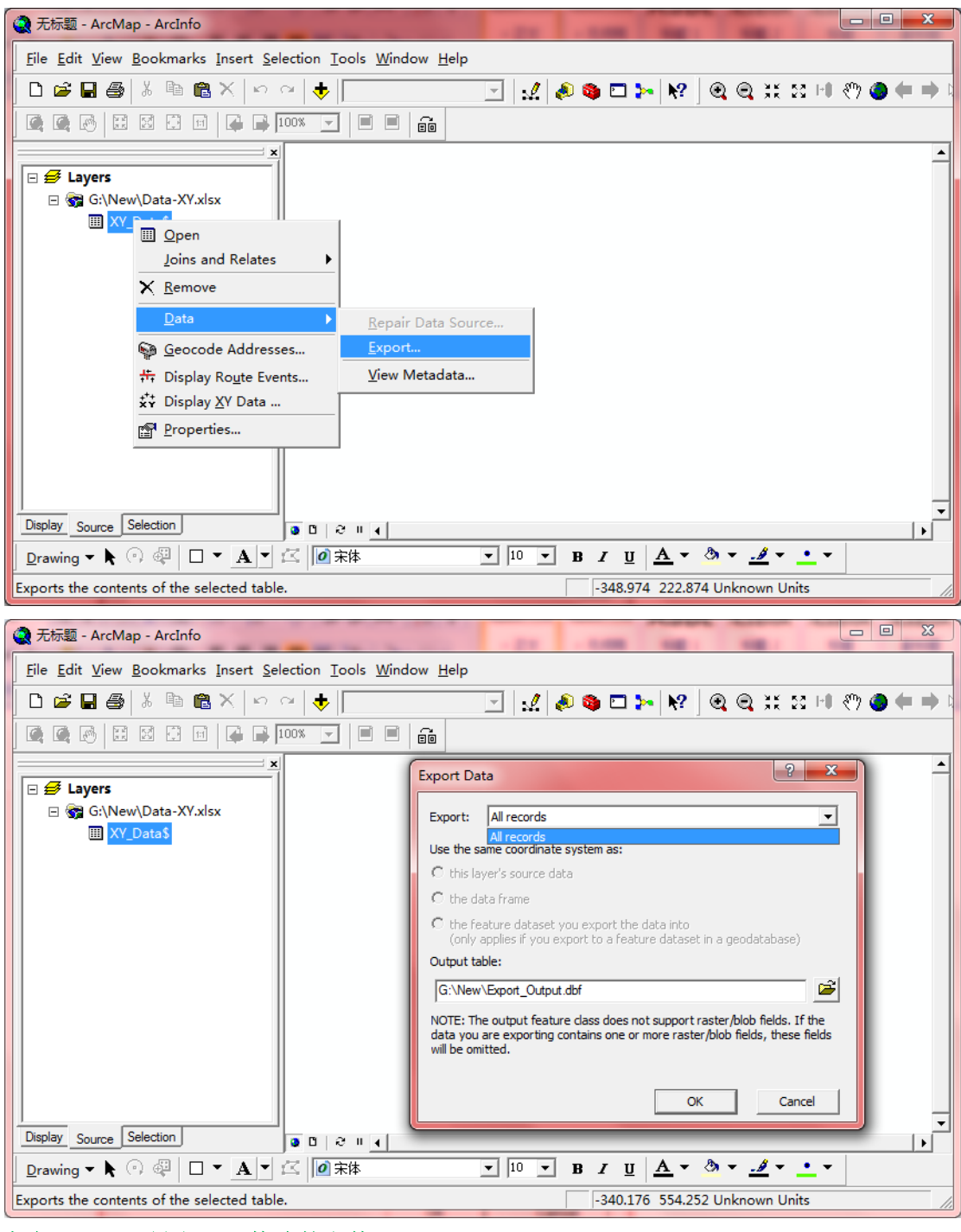

#### 点击"**OK**",导出**\*dbf** 格式的文件。

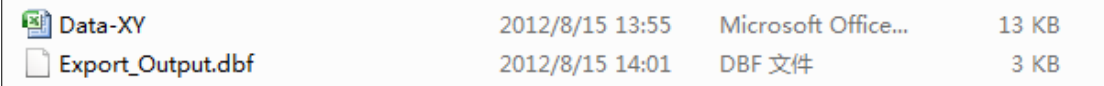

这时在 **ArcGIS**中弹出对话框窗口,询问是否要将"**Export\_Output.dbf**"文件导入到 **ArcGIS** 视图中,选择"**yes**"(确定)。

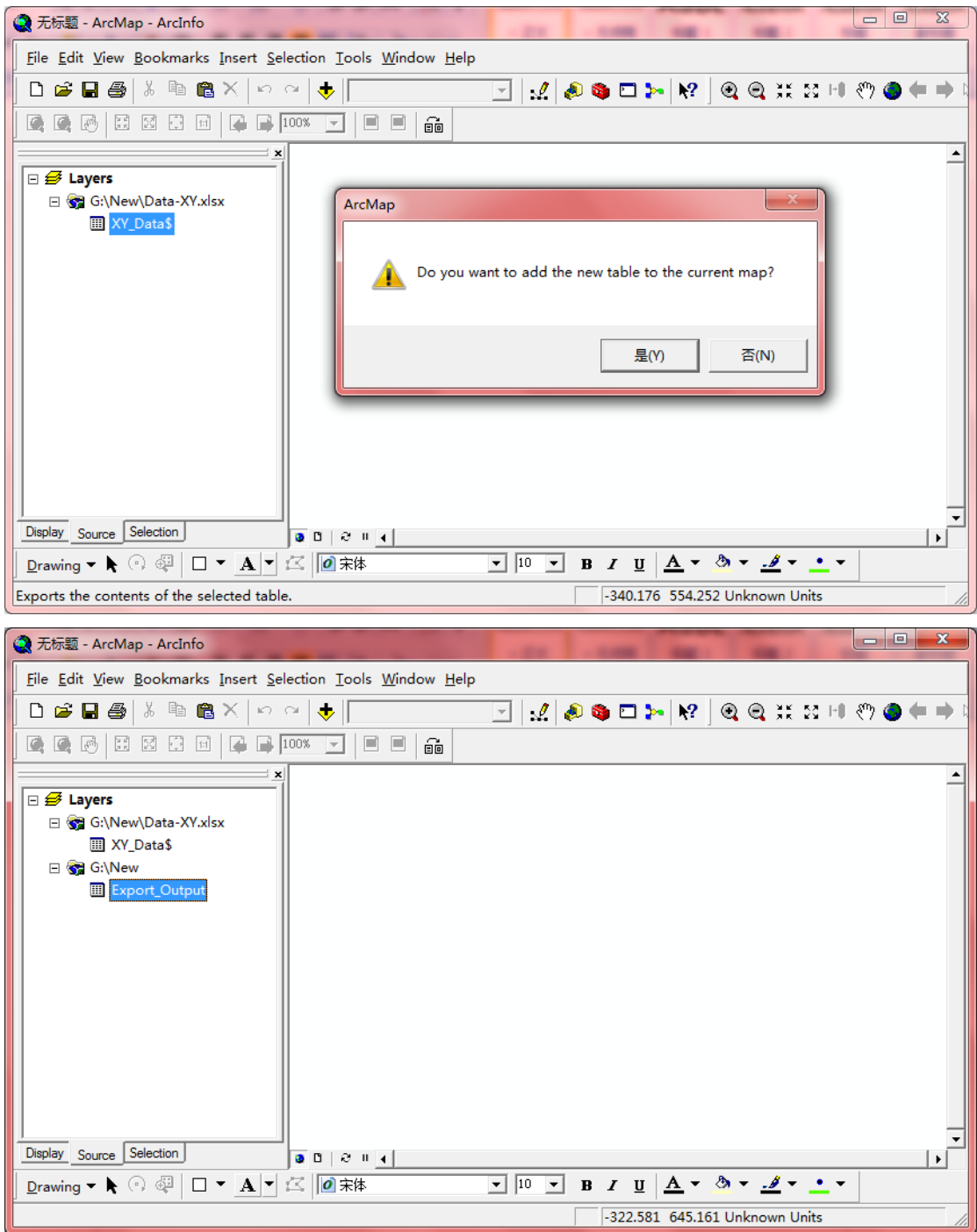

(**3**)将上面生成的**\*.dbf** 文件在 **ArcGIS** 中显示出来,并导出为 **Shape** 文件。

选择 **Layers** 栏中的**\*.dbf** 文件,点击鼠标右键,选择"**Display XY Data…**"——选择 **XY** 属性列——选择坐标系统——"**OK**"。

点击 **Layers** 中生成的图层,点击右键,选择"**Data**"——"**Export…**"即可导出 **shape** 文 件。

如下图所示:

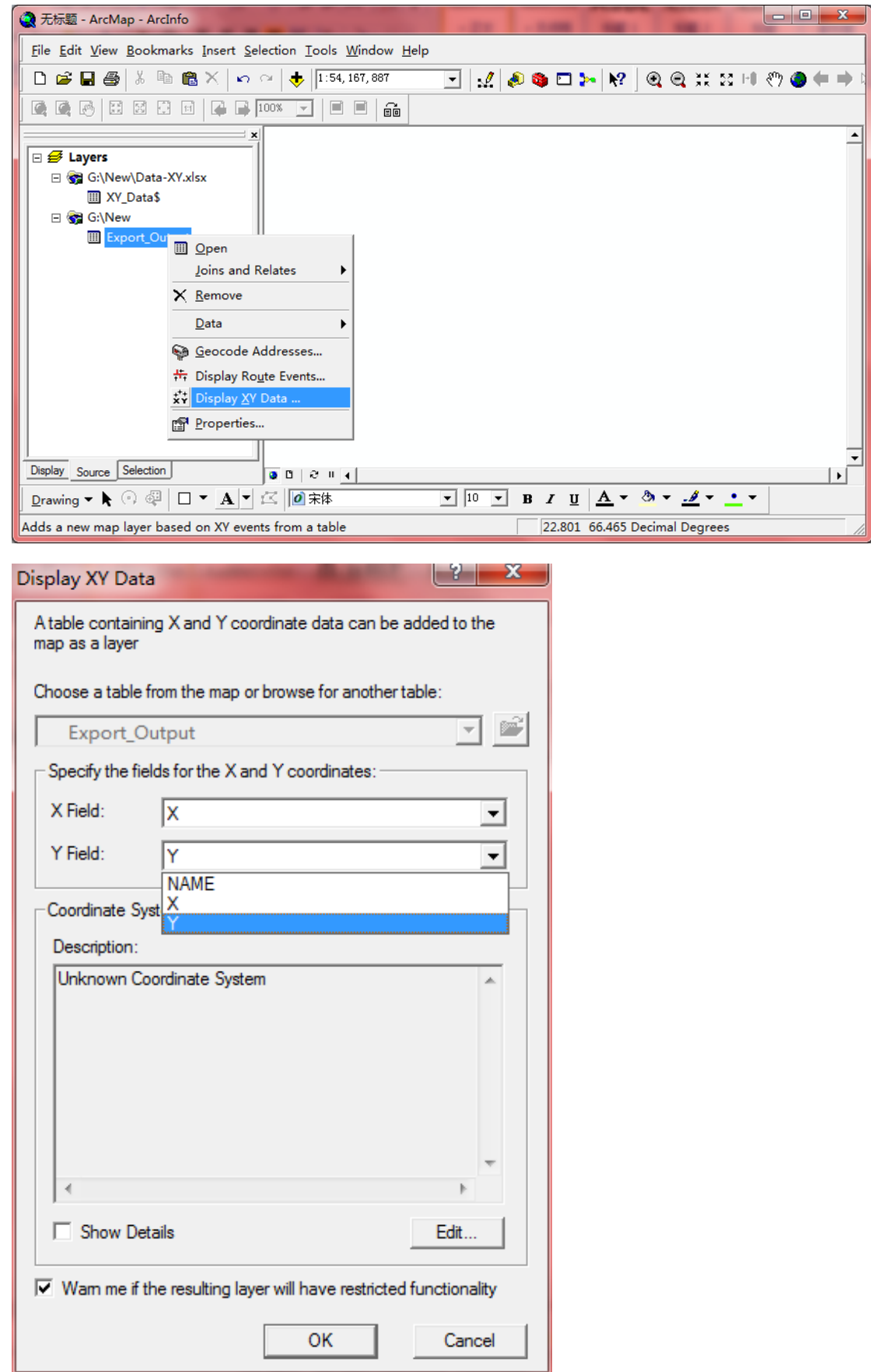

选择坐标系统**(**也可由已有的 **shape** 文件指定**)**:

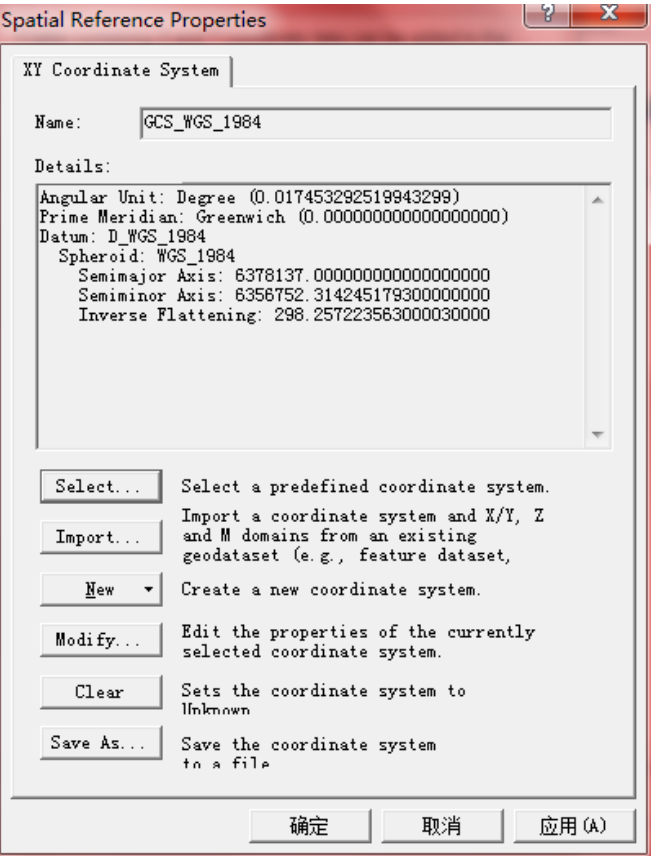

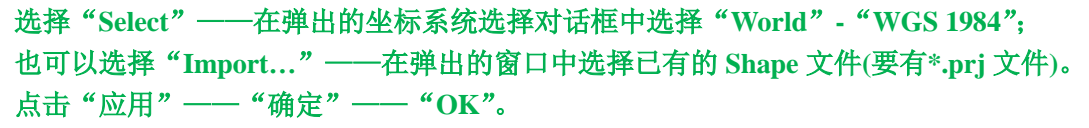

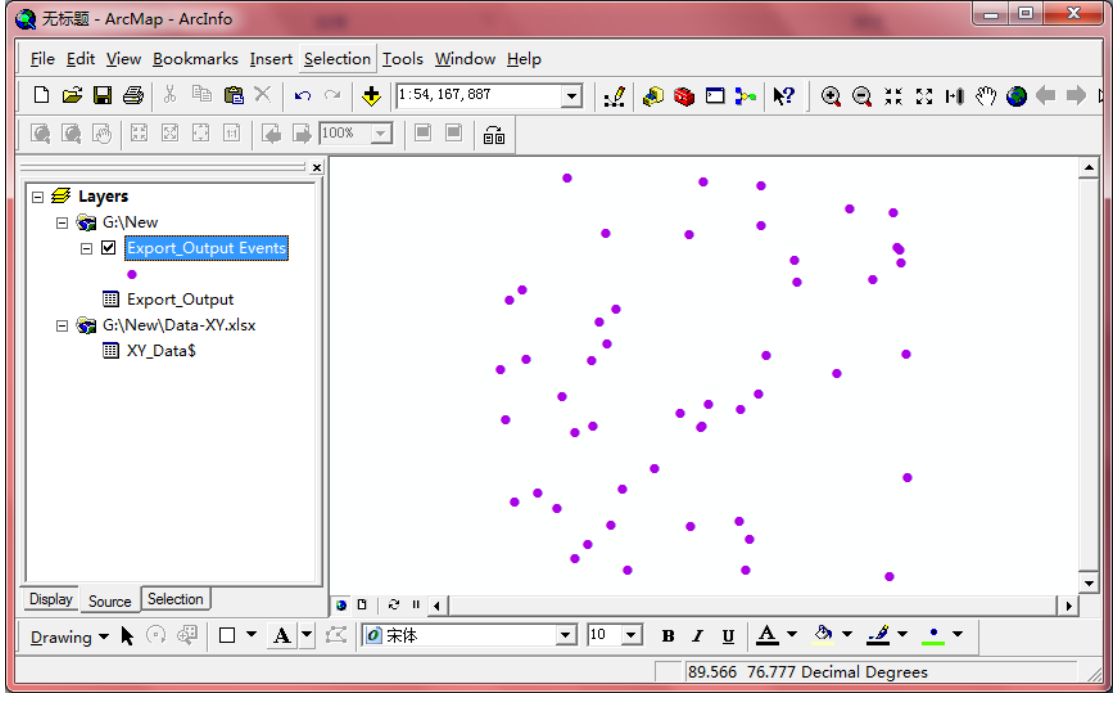

在显示 **ArcGIS** 中显示 **XY** 点数据,并注意有一个图层"**Export\_Ouput Events**"产生。

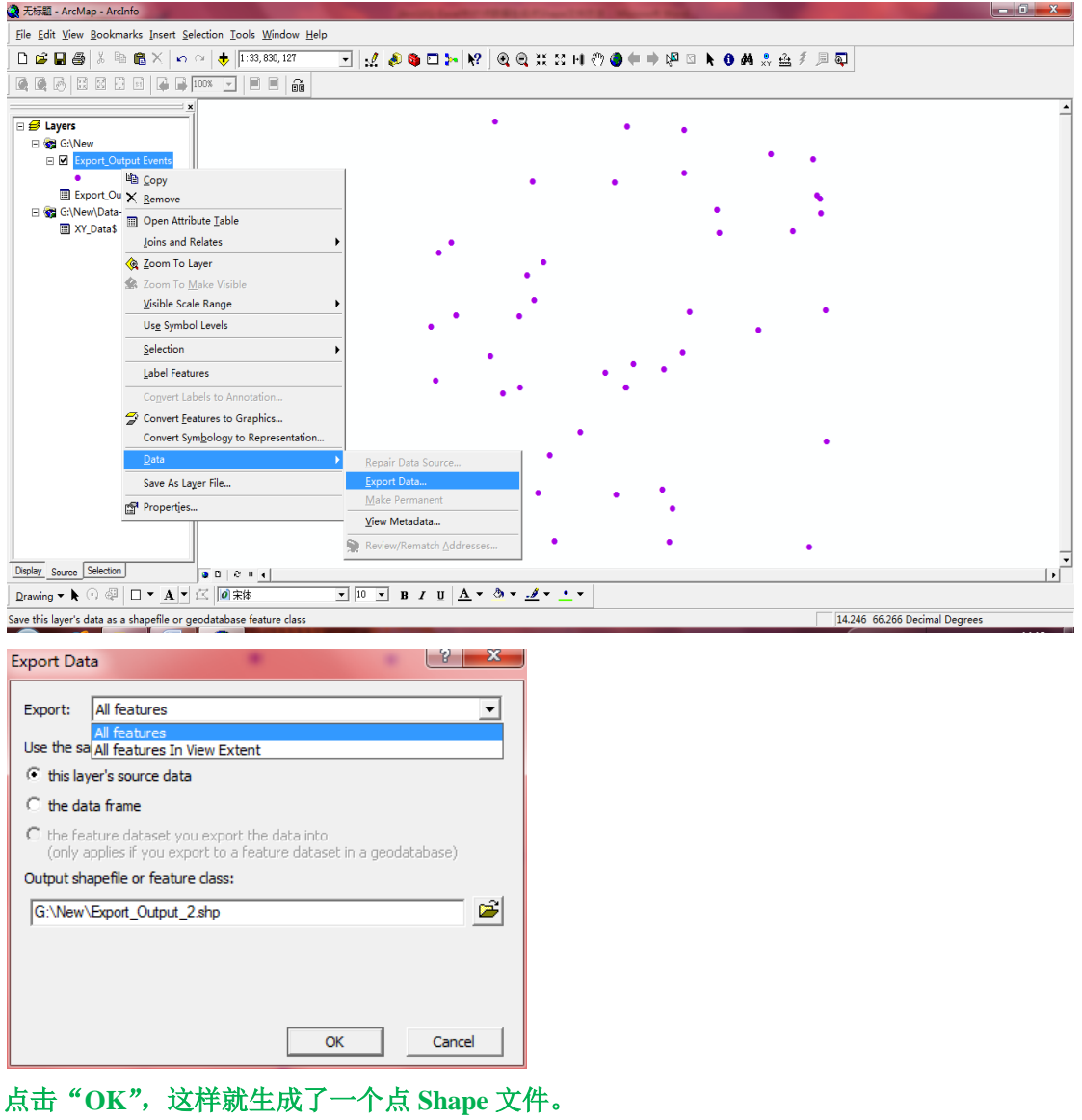

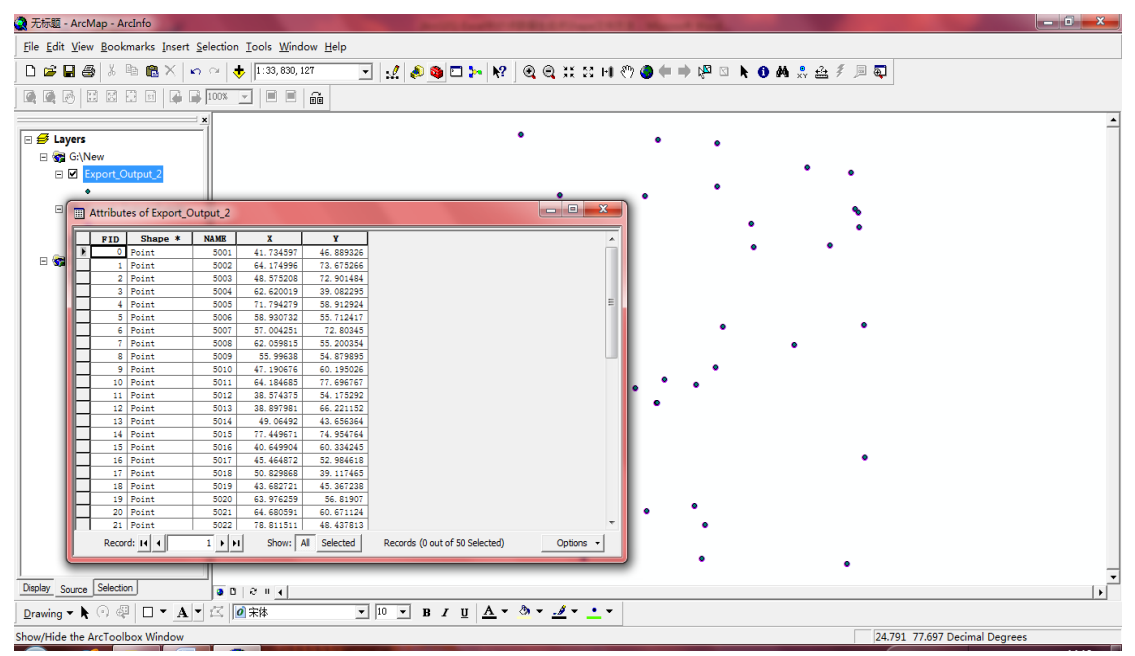

## **[**转载**] ArcGIS Guide:**请问怎样将 shp 文件中点的坐标导出来?

Author: Candy Date:2012/8/20

E-mail: @www.esri.com

Where: [www.esri.com;](http://www.esri.com/)

#### 解决总结:

方法一:

### **1**、将线矢量转化为点矢量

具体操作步骤如下:

- (1) Arctoolbox\Data Management tools\Features\ 双击 Feature Vertices to points
- (2) 出现 feature vertices to points 对话框: input features 输入线矢量, output feature class 输入 马上会输出的点矢量名, point type(optional)选择 all;
- (3) 点击 ok

### **2**、将点矢量的坐标值(经纬度)输出出来

- (1) Arctoolbox\Data Management tools\Features\ $\overline{\mathcal{R}}$  at Add xy coordinates
- (2) 出现 Add xy coordinates 对话框: input features 选择刚才生成的点矢量;
- (3) 点击 ok. 注:这一步做后看似没什么变化,不过没关系,不用担心。
- (4) 打开属性表在 ArcMap 里左侧,右击刚才生成的点图层==>open attribute table==>按住 ctrl 双击不要导出的各列的标题这些列就会隐藏掉==>属点性表的右下角的 option, 然后选 export 就会出现这样一个 export 窗口。在 save as type 里可以选 text file 就可以将经纬度 输出为 txt 格式。(当然可以直接在那里输入 c:\aa.txt 之类)==>ok

注: 可能由于版本的问题, 我没能够导出 txt 形式, 不过可以导出 dbf 格式, 然后用 excel 打开拷出来就好。

由于投影的缘故,导出来的可能是以米为单位,可以用 Calculate Geometry 改一下:

具体操作: 打开属性表: optional==>add field,右击列的标签==>Calculate Geometry

这里注意,用 Calculate Geometry 的时候,对于点可以直接计算其 XY 值。

Coordinate System 有两个选项:

第一个 use coordinate system of the data source 是用数据源的坐标系,该数据的数据源坐标系 是 UTM, 投影坐标系, 单位是米;

第二个是我开始设置的 data frame 的坐标系, 是 WGS84, 单位是度。

你自己可以看到,想得到度为单位的坐标值的时候,就选下面一个,前提是事先设置好 data frame 的坐标系,这个就是所谓的动态投影。

### 方法二:

可以用 Arctoolbox\samples\data management\features\write features to text file。这个可以不需 要 add xy coordinate 这一步。直接把得到的点生成坐标到 text 文件里。

注意:可能真的是我机器不好。这个也出现问题了。不过方法应该是这样的。如果是栅格文 件的话 Arctoolbox\conversion tools\from raster\raster to point 把栅格生成中心点,后面的做法 类似。

注意:由于本人的文件太大现在还没有导出,不过这个方法应该可行。至于要导出栅格的灰 度值, 可以用 Arctoolbox\spatial analyst tools\extraction\这里的 extract values to points 或者 sample 获取都行。